# Brukerveiledning «Min side», **[www.diabetes.no](http://www.diabetes.no/)**

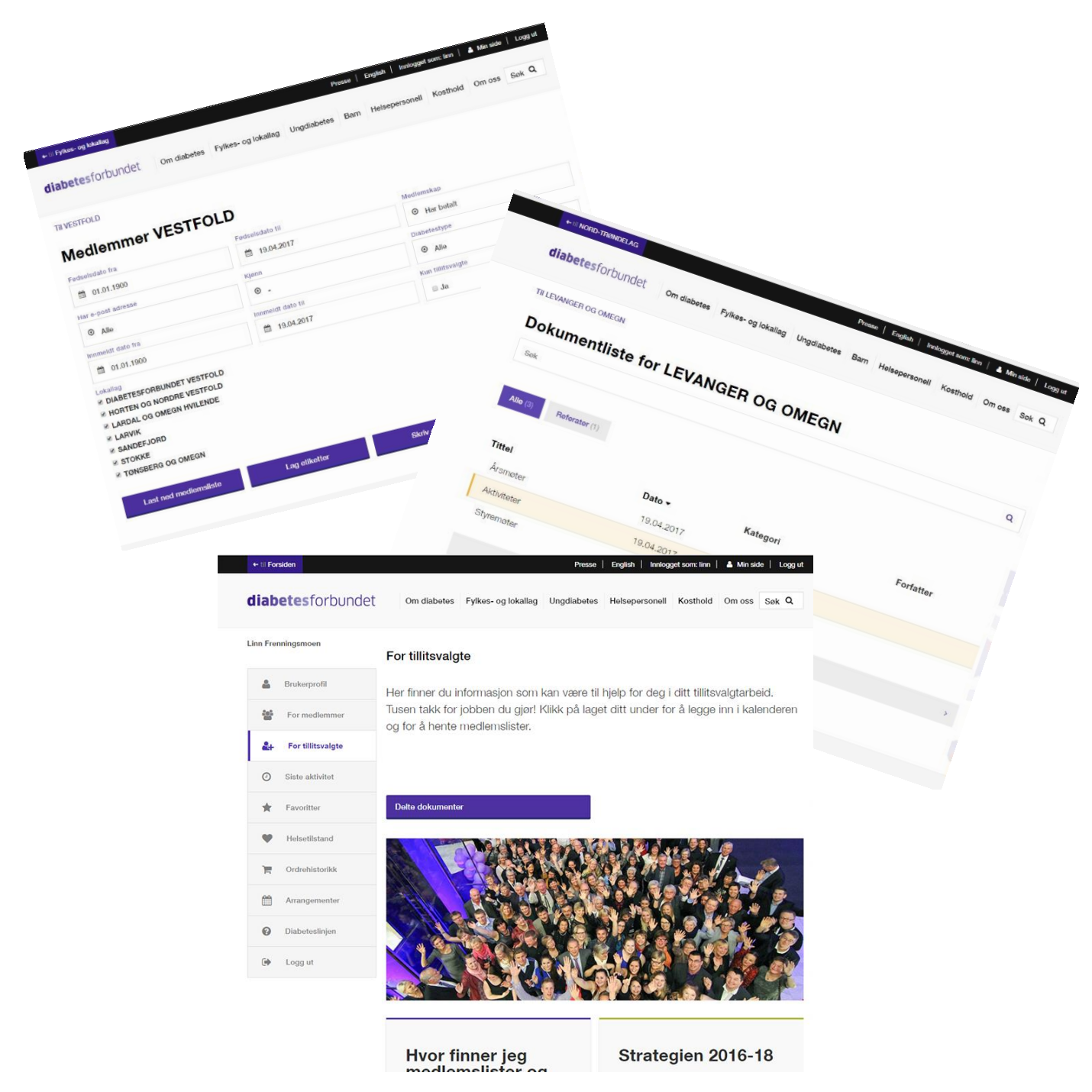

# Innhold

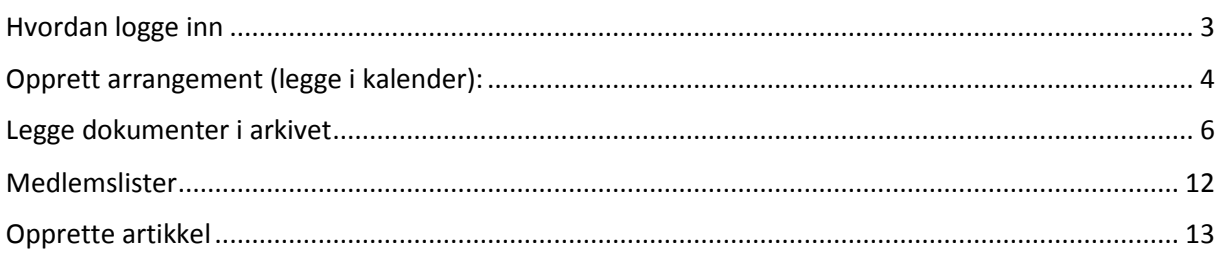

#### <span id="page-2-0"></span>Hvordan logge inn

I

- 1. For å bruke Min side og få redigeringsmuligheter, må du registrere deg her (øverst til høyre på diabetes.no): <https://diabetes.no/registrering/>
- 2. Adressen du registrerer deg med, må være den samme som er registret i medlemsregisteret til Diabetesforbundet. Kontakt [post@diabetes.no](mailto:post@diabetes.no) dersom du er usikker på om du er registret med e-postadresse eller ikke.
- 3. Medlemsregisteret vil matche e-postadressen din med vervet ditt, og gi deg tillitsvalgstilgang. Den vil gi deg redigeringsmuligheter samt muligheter til å legge inn arrangementer i kalenderen og sende ut e-post.

Når du er riktig logget inn (som leder eller nestleder), kan du gå til ditt lag. Da skal du ha fire lilla knapper på høyre side. Se bilde nummer under.

Dersom du ikke er leder eller nestleder, men likevel skal ha den tilgangen, kan sekretariatet legge deg inn som lokal webredaktør. Du vil da få samme tilgang som leder og nestleder.

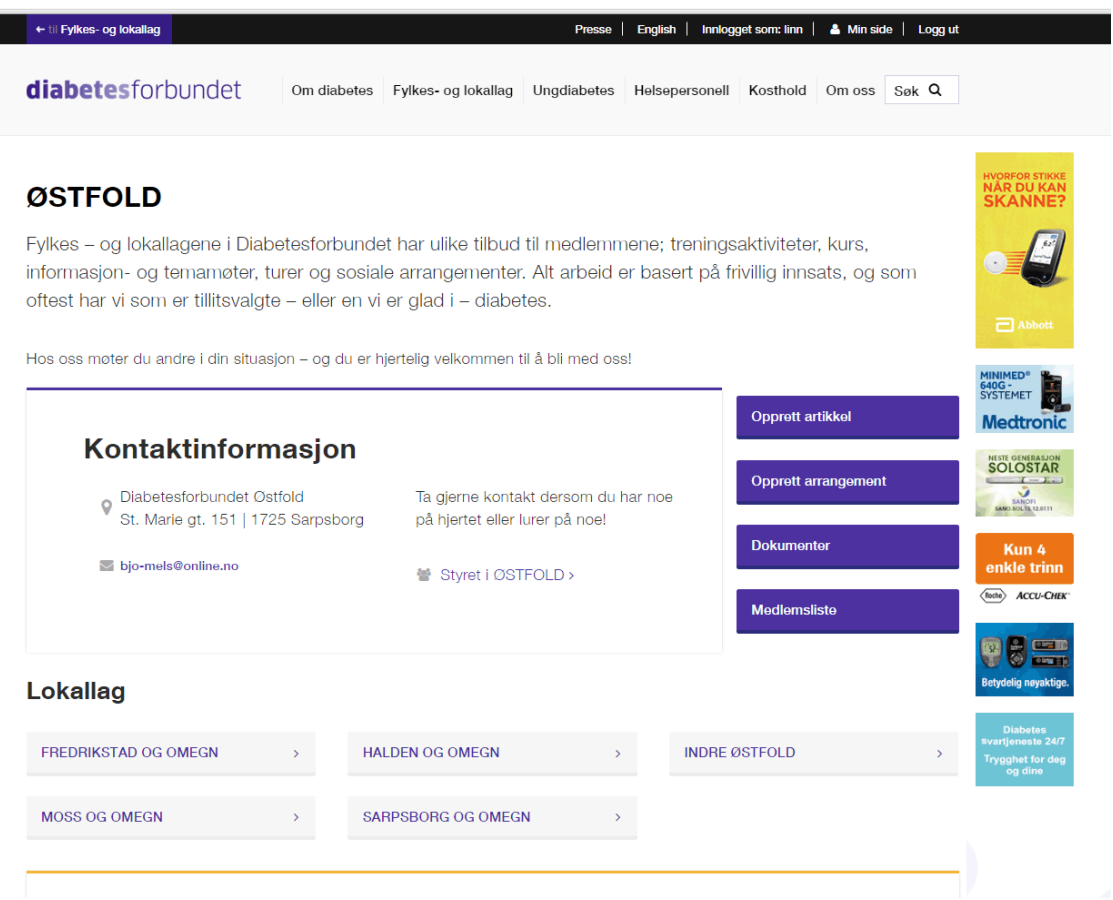

# <span id="page-3-0"></span>Opprett arrangement (legge i kalender):

- 1. Trykk på den lilla knappen som heter «Opprett arrangement». Legg inn så mye informasjon som mulig (se bilde under).
- 2. Dersom du f.eks. ikke har nøyaktig klokkeslett, må du likevel legge inn et sannsynlig tidspunkt for at arrangementet skal legge seg på riktig dato. Klokkeslettet kan du legge inn mer nøyaktig senere.
- 3. Under «Detaljer» fyller du ut det viktigste. En lengre tekst kan du fylle inn etter å ha trykket «Lagre».

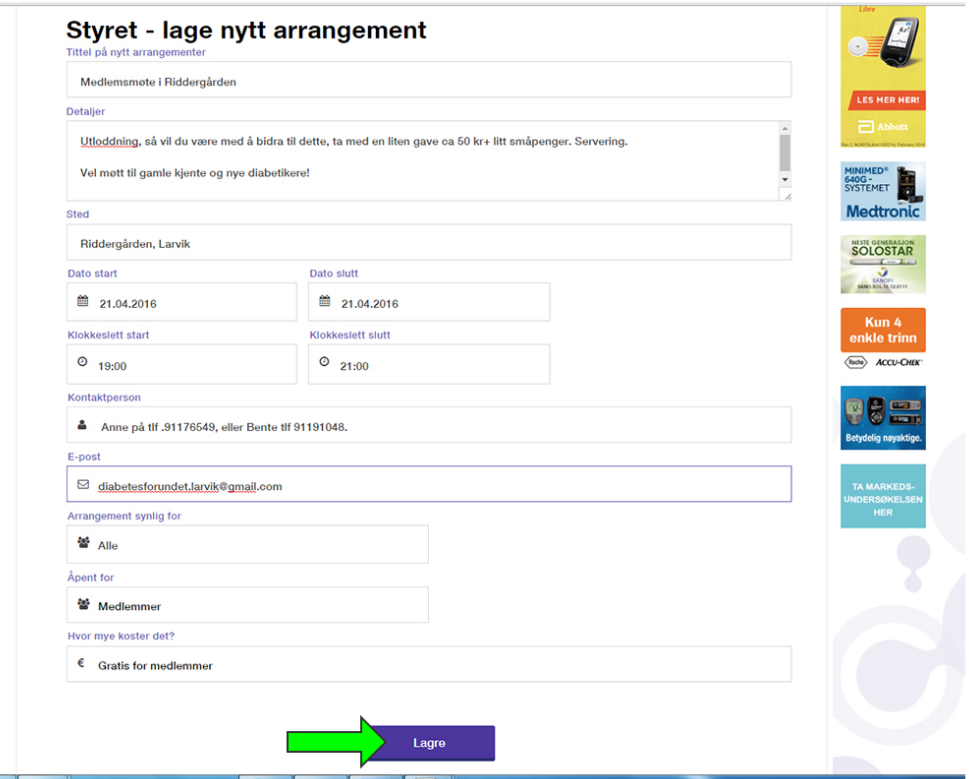

4. Etter du har trykket «Lagre» kommer du inn i selve publiseringsløsningen (se på neste side).

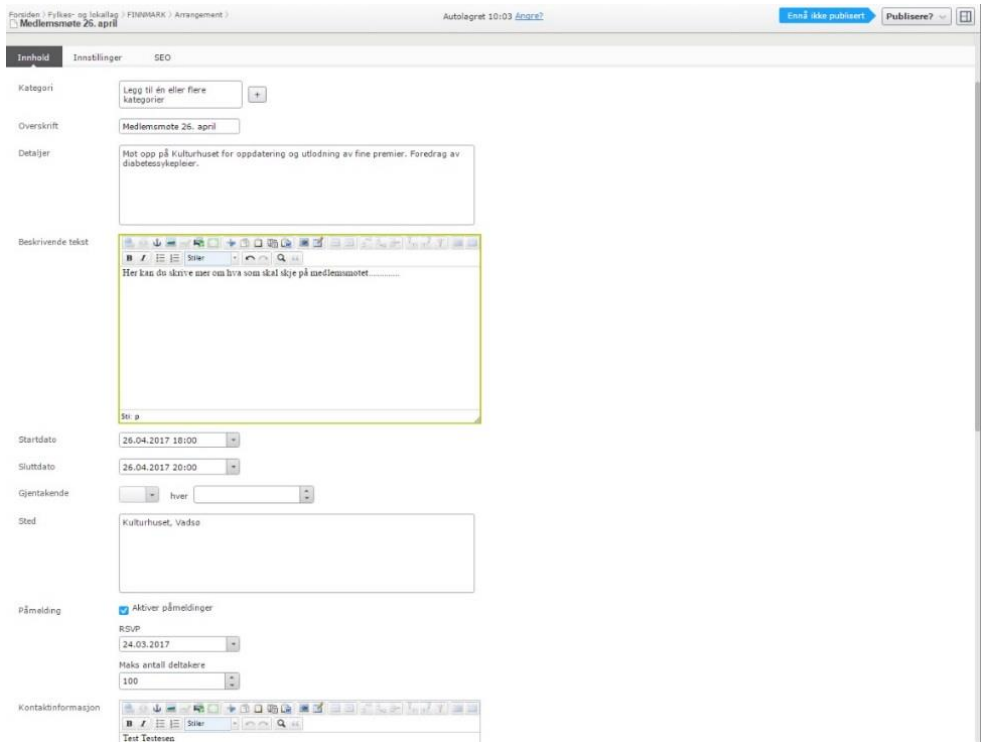

- 5. Skriv en lengre tekst under «Beskrivende tekst», dersom du ønsker det (bildet over).
- 6. Her kan du også fylle inn informasjon om arrangementet er gjentagende (bildet under)

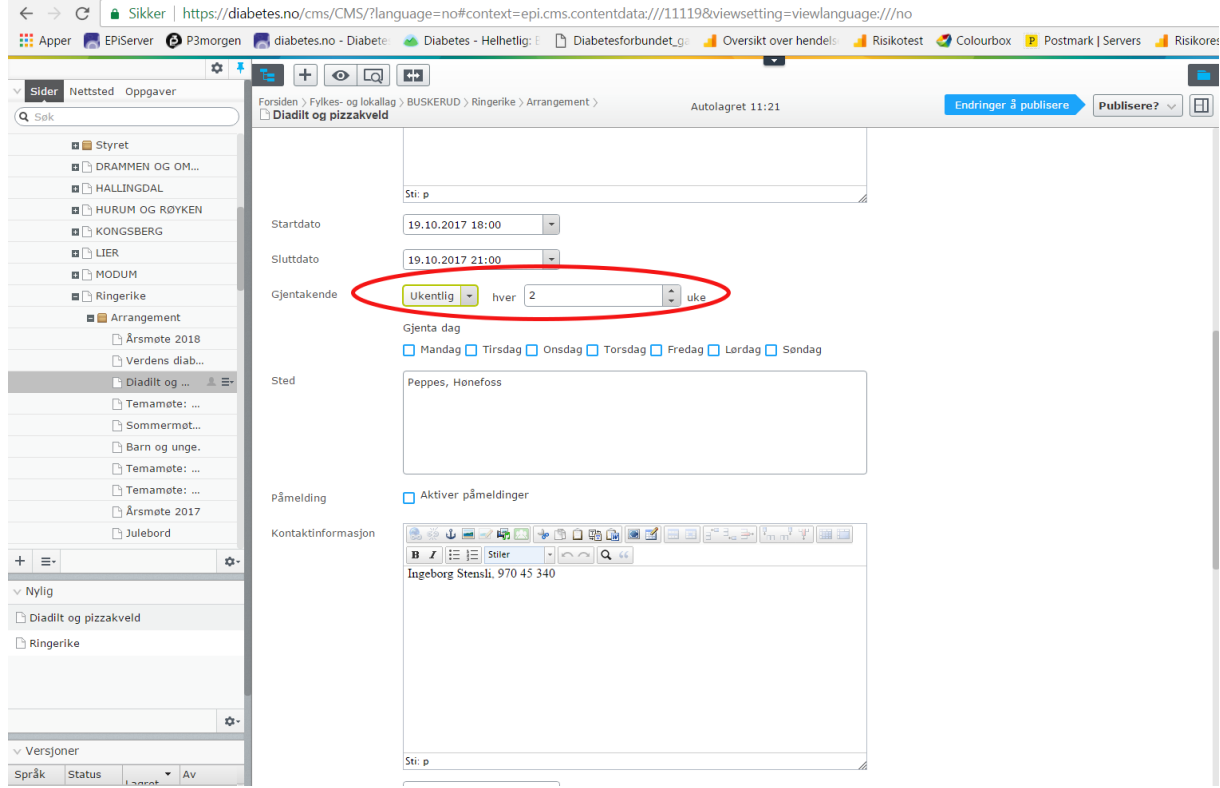

- 7. I det du trykker «Publisér» (blinkende blå pil øverst til høyre) finner du igjen arrangementet ditt under ditt lag, samt på forsiden av diabetes.no.
- 8. **Endre/slette arrangement i kalenderen**: trykk på arrangementet du har lagt ut og velg enten endre eller slette. Om du endrer må du trykke «Publiser» på nytt.

<span id="page-5-0"></span>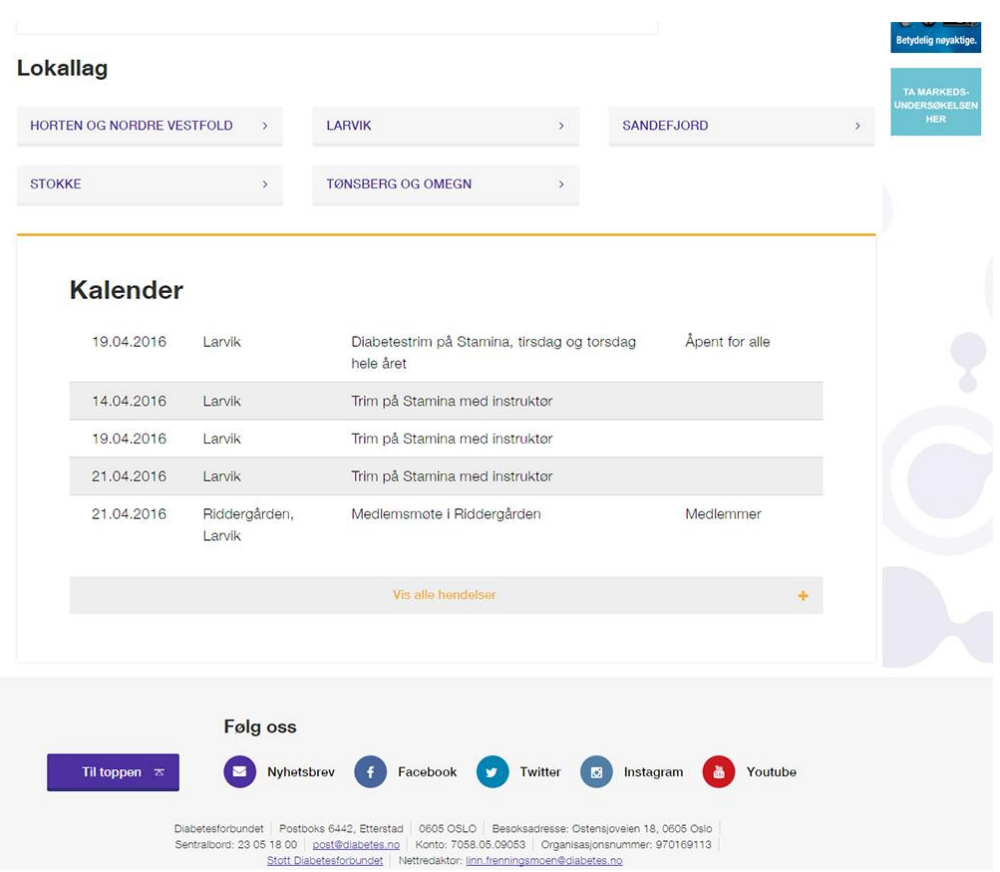

Slik ser kalenderen ut på ditt lags side.

## Legge dokumenter i arkivet

Under knappen **«Dokumenter»** kan du legge inn møtereferater, invitasjoner o.l. Eksempelvis kan du enten opprette ett dokument hvor du legger inn alle referater, eller du kan opprette et dokument per referat. Alt du legger inn er søkbart, og kun synlig for de som til enhver tid sitter i styret.

Prinsippet for å legge inn et referat, er det samme som å laste opp dokumenter fra en mappe og inn i en mail, men i tillegg må du legge inn dokumentet inn i artikkelen du vil at de skal ligge.

1. Gi dokumentet et navn (se bildet under). F. eks «Referater fra styremøter i 2016» og trykk «Lagre».

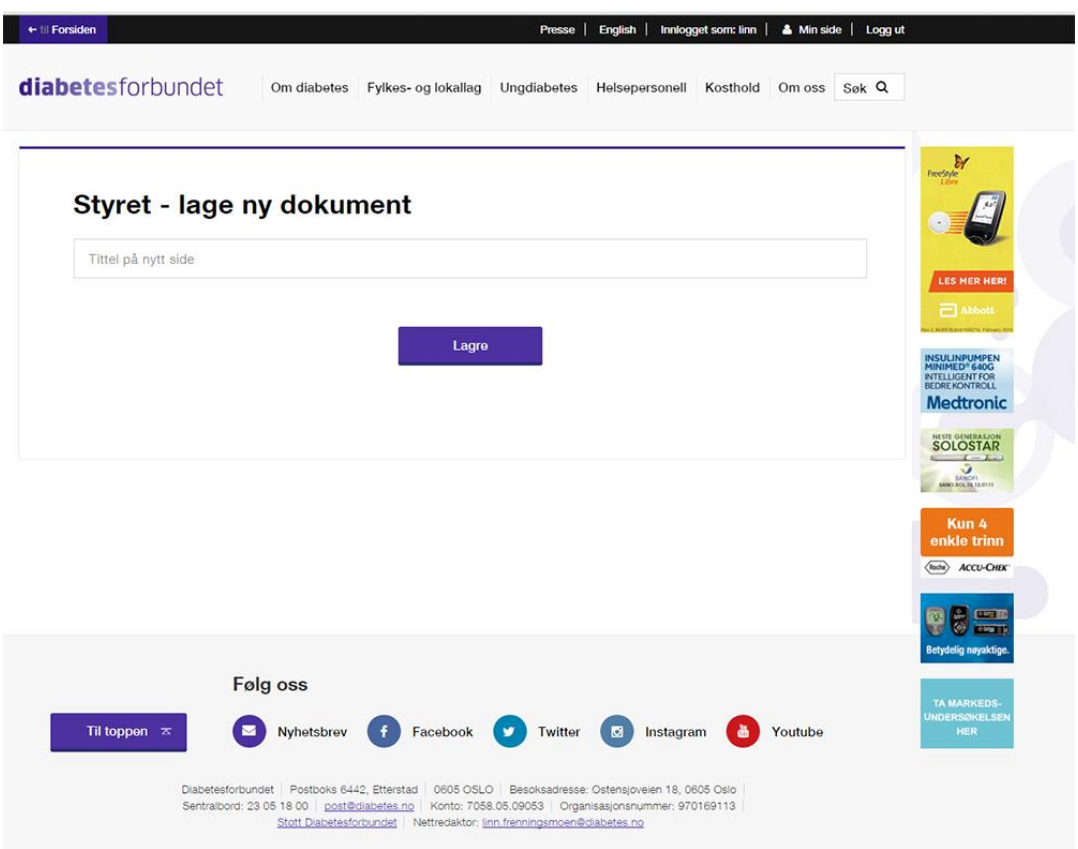

Etter å ha trykket «Lagre» kommer du inn i publiseringsløsningen (episerver, se bilde på neste side). Det er her du må laste opp dokumentene dine og legge det inn i artikkelen du vil at skal bli synlig for de andre styremedlemmene som logger seg på «Min side».

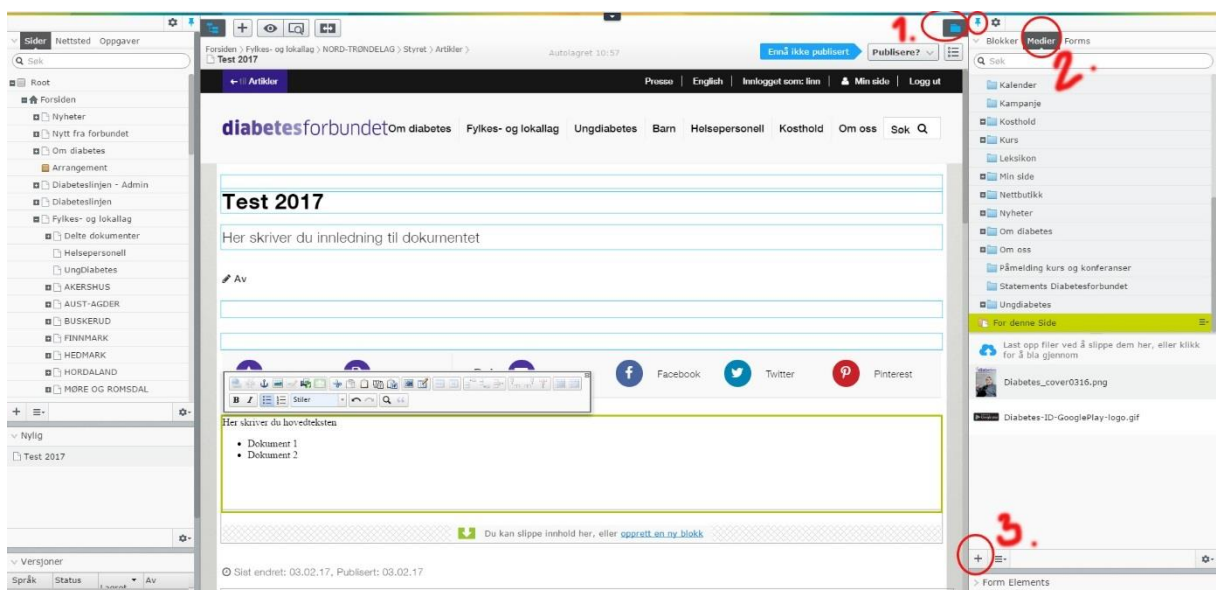

- 2. Overskriften i dokumentet kjenner du igjen fra da du opprettet dokumentet. Rett under, i ingressen, kan du skrive en innledning til dokumentet hvis du ønsker det.
- 3. I brødteksten (den med grønn innramming, som ligger under den lilla stjerna hvor det står «Favoritter midt i bildet), skriver du navnene på de dokumentene du vil legge inn i artikkelen (I eksemplet over, står det «Dokument 1» og «Dokument 2»).
- 4. Følg deretter punkt 1, 2 og 3 på bildet for å få lastet opp dokumentet ditt/vedlegget ditt i riktig mappe (1= trykk på mappen og tegnestiften for å feste mappen, 2 =medier, 3= last opp filer)
- 5. Trykk på +tegnet (i bildet under) for å hente dokumentet/vedlegget på PC'n din:

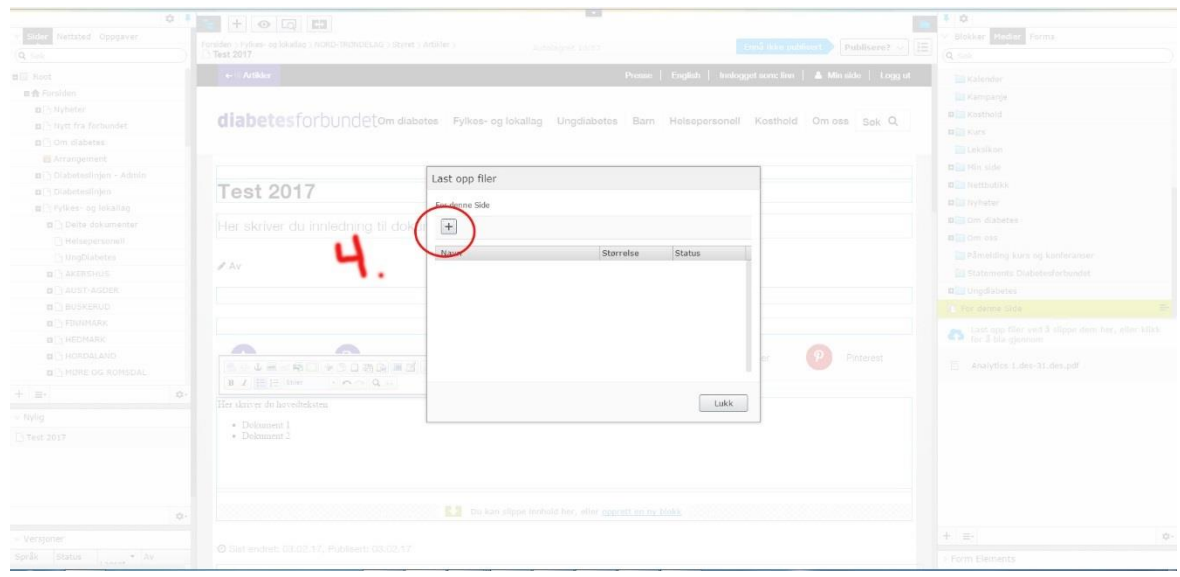

6. Når vedleggene er lastet opp, markerer du teksten i brødteksten, og drar over dokumentet over til den markerte teksten (se bildet under).

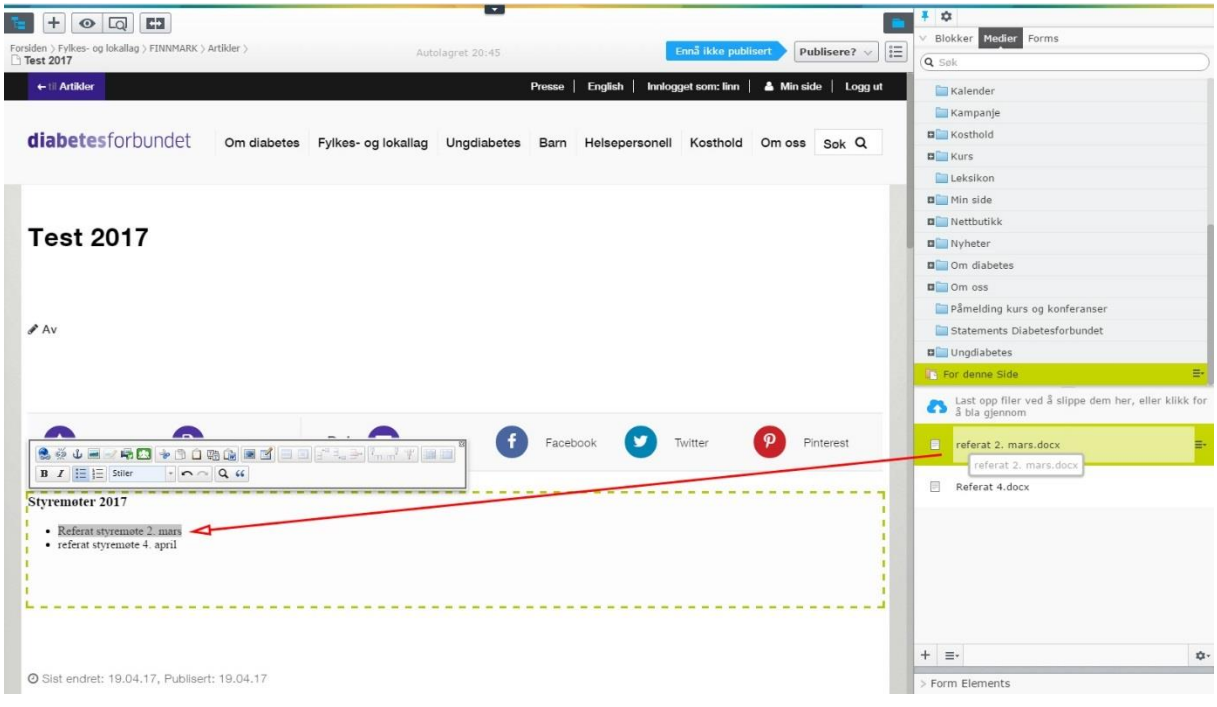

Da har du linket dokumentet opp til teksten (det blir gult når du trykker et annet sted inne i brødteksten (se bildet under).

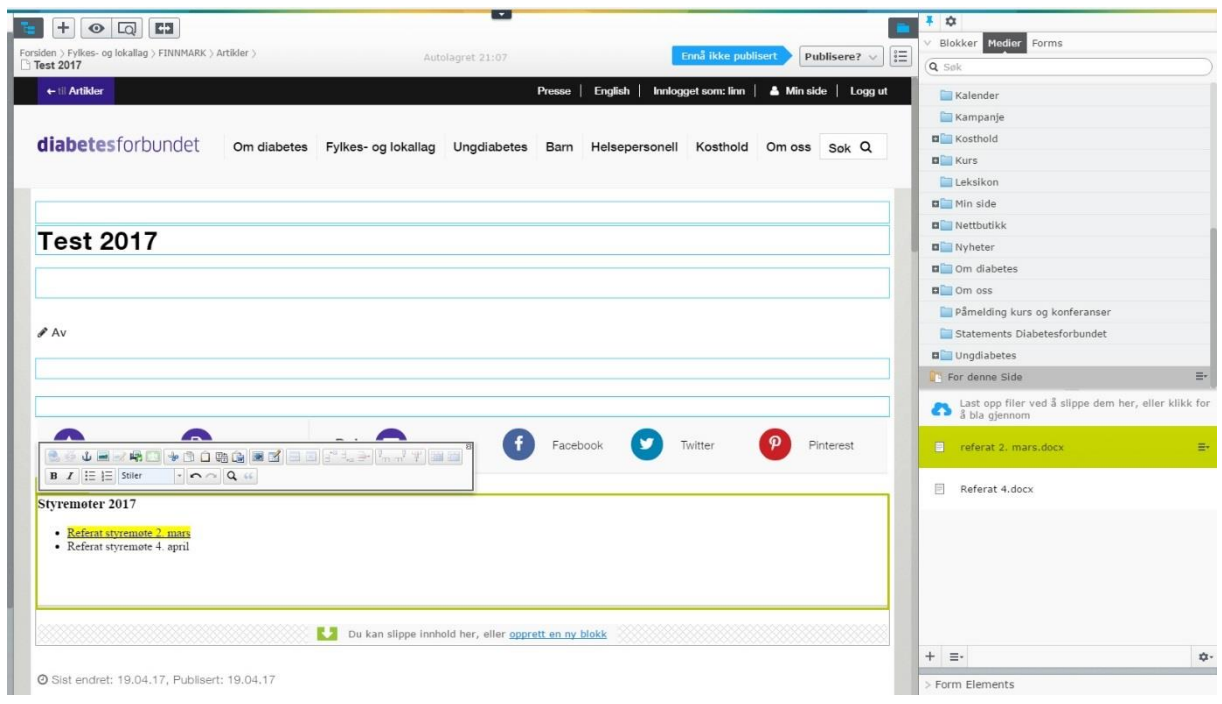

- 7. Når teksten i brødteksten er markert gul, er det gjort riktig.
- 8. Trykk deretter **«Publisere?»** øverst i høyre hjørne (det er en blå lang pil som peker der du skal trykke), og bekreft deretter at du vil publisere ved å trykke på den grønne **«Publiser»** knappen.

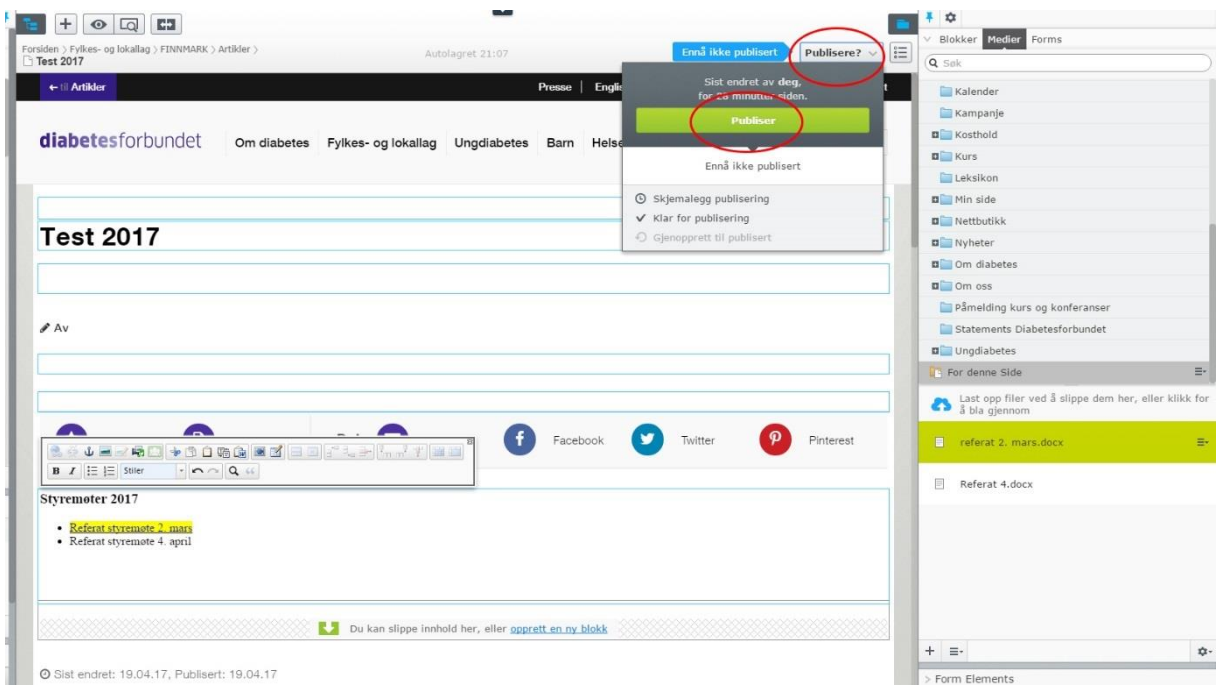

9. Når du bekrefter at du vil publisere, kan du på samme sted trykke på «Vise på nettsted» (se bildet under) for å se hvordan det ble. Du kan også åpne en ny fane og skrive inn diabetes.no og finne igjen ditt lag og trykke på dokumenter for å se hvordan det ble.

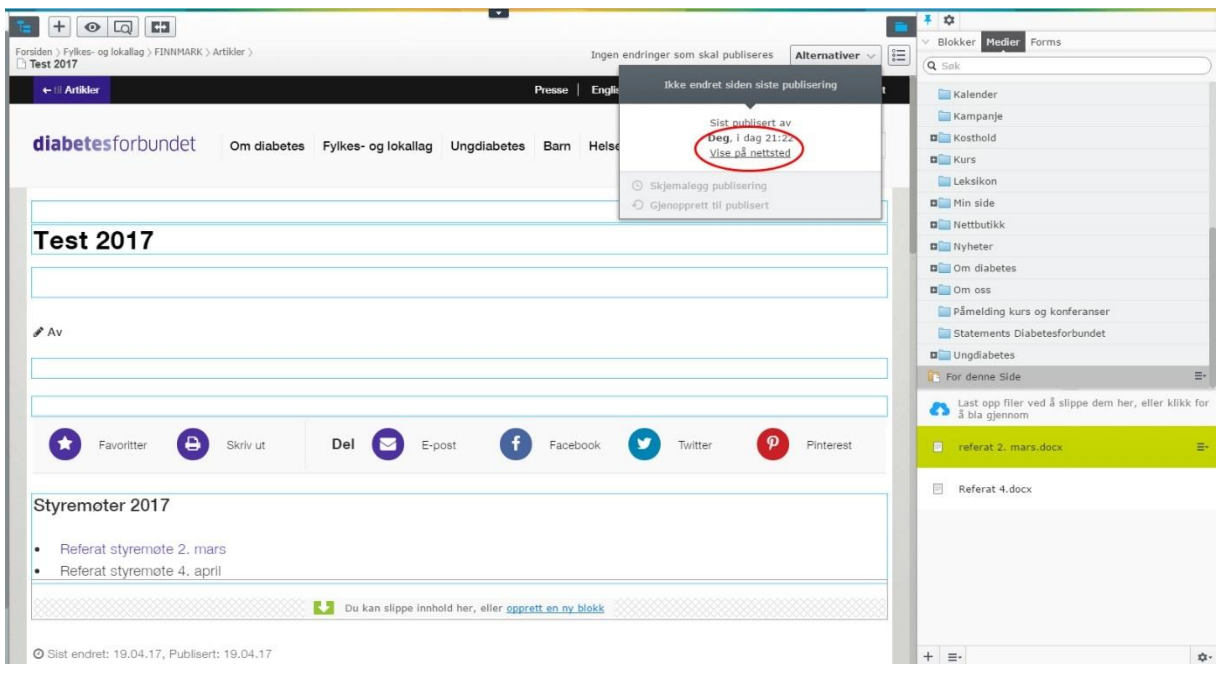

Eksempel på dokumentliste:

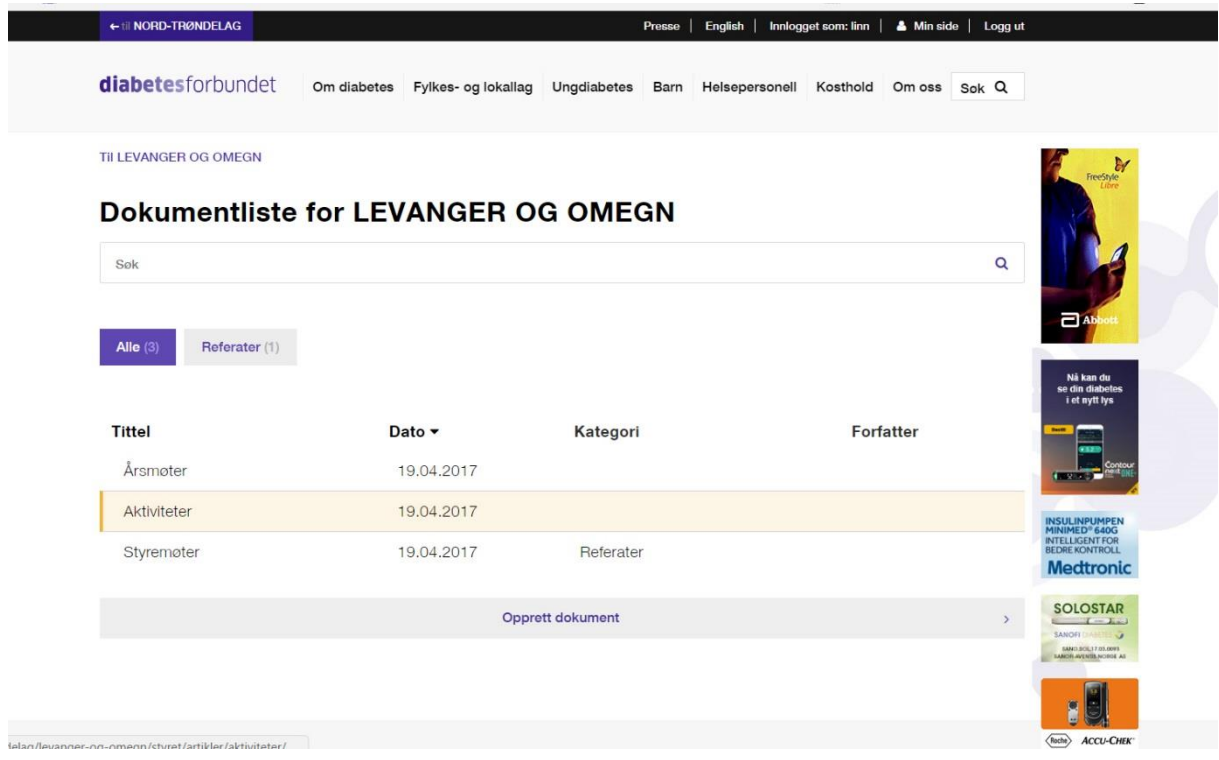

## <span id="page-11-0"></span>Medlemslister

Under knappen «Medlemslister» kan du:

- **Laste ned medlemsliste i exel**, basert på de kriteriene du har satt (fødselsdato, betat/ikke betalt medlemskap, e-postadresser, kjønn, diabetstype, innmeldt dato og im du kun skal hente ut info om de som er tillitsvalgt.
- **Du kan også lage etiketter** til et utvalg basert på kriteriene nevnt overfor
- **Du kan skrive og sende e-poster** til et utvalg basert på kriteriene nevnt overfor
- **Du kan sjekke e-postarkivet** for å ha oversikt over hvilke e-poster du har sendt til hvem.

Dersom du ikke endrer på noen av kriteriene, får du ut lister/sender e-poster til **alle som har betalt** innen dagens dato.

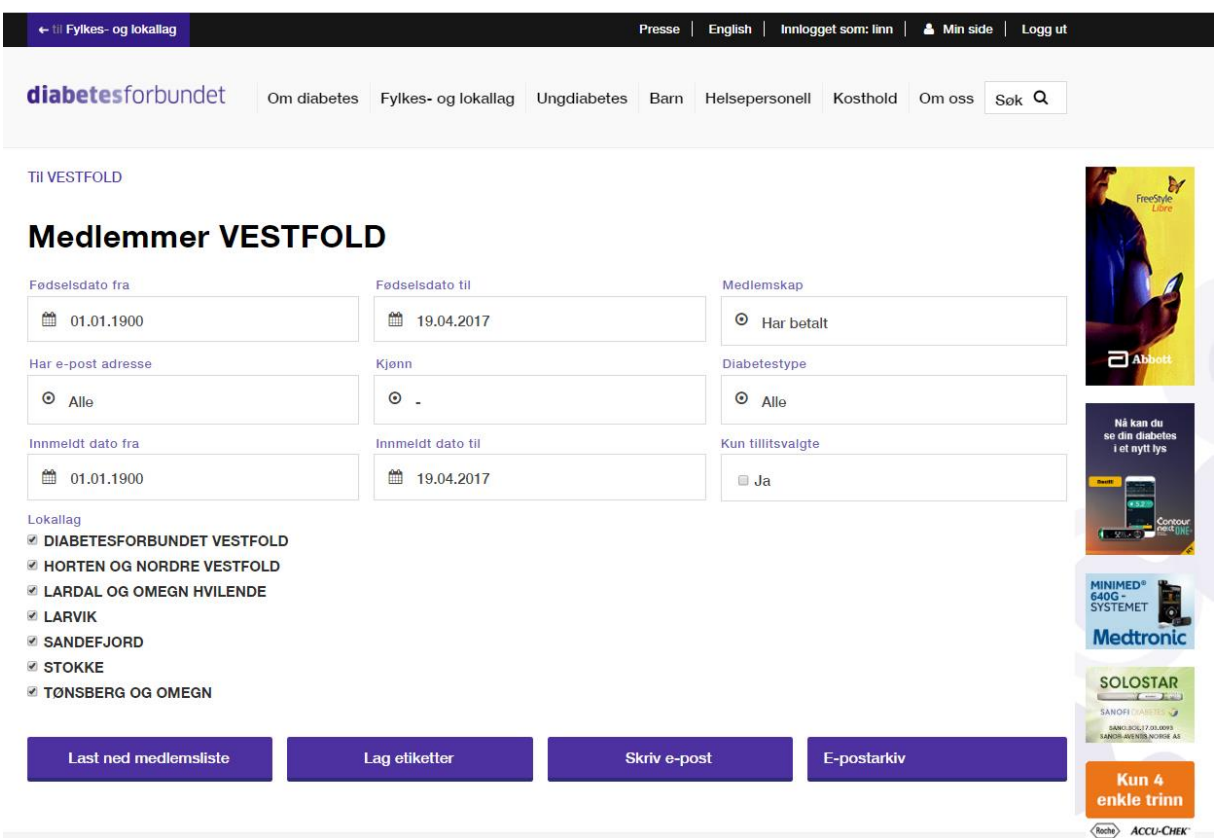

#### <span id="page-12-0"></span>Opprette artikkel

Om du vil legge inn artikler/nyheter på ditt lags side, følger du samme kriterier som om du skal laste inn et dokument. Forskjellen er at det her også kreves et godt bilde, og at det blir synlig for alle som er innom siden, ikke bare for tillitsvalgte.

Under ser du et eksempel på en artikkel på Vestfold sin side, lagt inn undet «Aktuelt». Om dette kun skal gjøres en sjelden gang, kan nettredaktøren hjelpe til med dette. Om det skal gjøres relativt hyppig, vil opplæring gis. Kontakt nettredaktøren på e-post [lf@diabetes.no.](mailto:lf@diabetes.no)

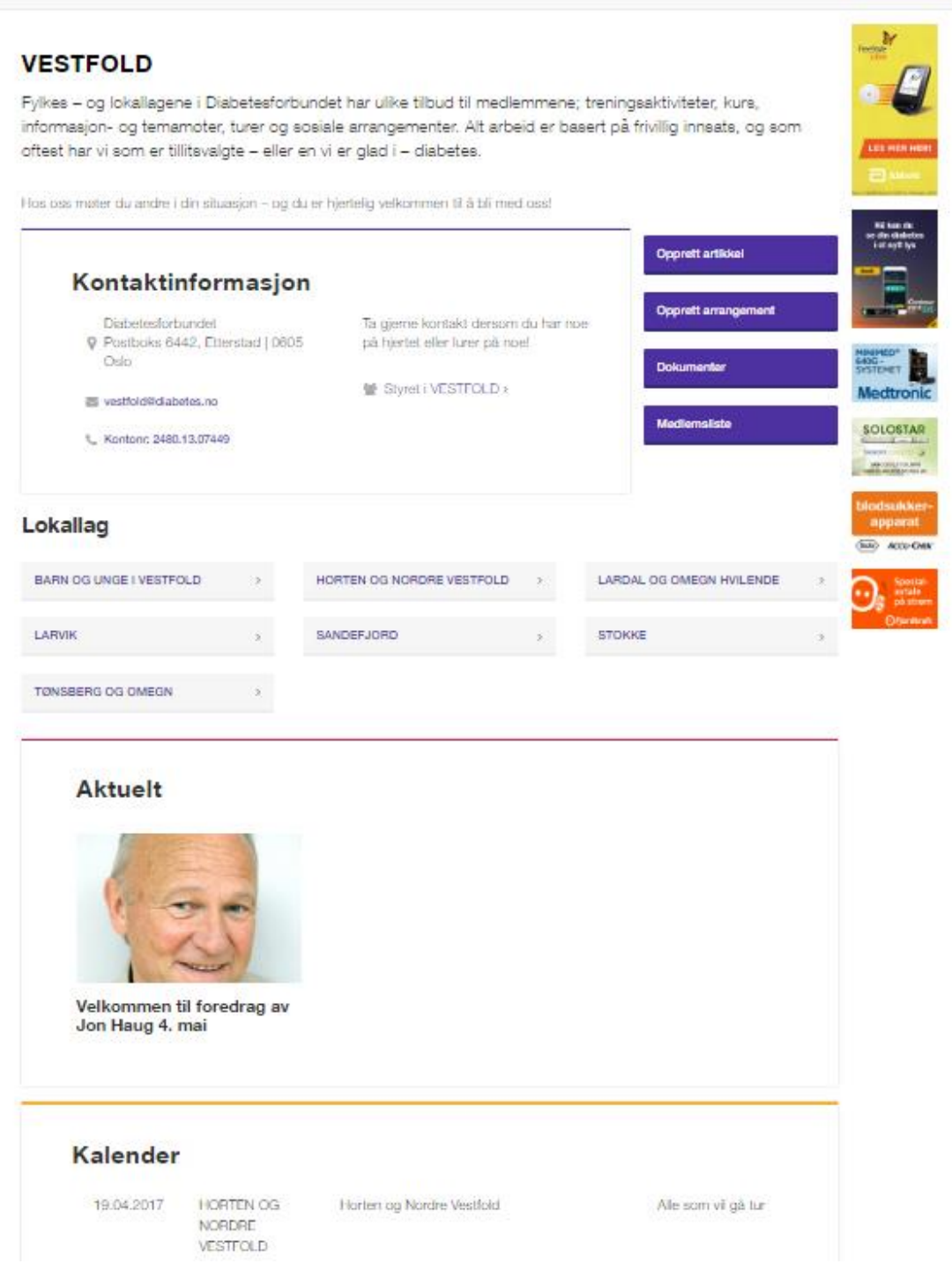